# **Iridium GO! Quick Connect Cheat Sheet**

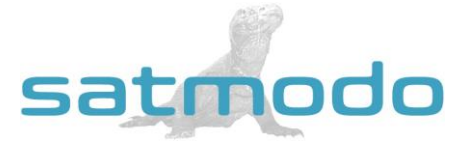

**NOTE:** *You MUST make a test call from the Iridium GO! before leaving on your trip!*

# **Downloading the Iridium GO! App for iOS and Android/Logging in**

- 1. On your mobile device, download and install the app called **Iridium GO!** from the Play Store or App Store.
- 2. Extend the Wi-Fi antenna to power on the GO!
- 3. Connect mobile device via Wi-Fi (Look for a device starting with "Iridium-XXXX")
- 4. Login into the GO! app on your mobile device. The login username is "guest" and password is also "guest"

# **Making Your Test Call**

- 1. GO! must be powered on, in an open area, with a clear line of sight to the sky.
- 2. The Go! device must be REGISTERED with the Iridium network amd have good signal strength.
- 3. Click the "Call" button on the app. The dialing keypad will appear.
- 4. To make a call, enter the [CountryCode] [Area Code] and [Phone Number]. (US country code prefilled by default)
- 5. Press the green key to initiate the call, and press the red key to end the call.

## **Receiving Calls while Connected to the Iridium GO!**

The person calling you will use the Iridium's 2-stage dialing method, as follows:

- 1. Call 1-480-768-2500
- 2. When prompted, enter the Iridium phone number (this number is printed on the bottom of the GO! device)
- 3. Wait to be connected

#### **FLIP CARD FOR ADDITIONAL INFORMATION**

## **Checking Your Voicemail**

- 1. Press the "Call" icon in the GO! app and then press the "Voicemail" icon.
- 2. When you hear the greeting, *immediately* press the \* Key (do NOT wait until the greeting is completed).
- 3. Follow the audio prompts and enter your satellite telephone number when prompted.
- 4. When you are prompted for a password, Enter **9999** or the last 7 of your satellite phone number

**\*\*\*DO NOT CHANGE THE PASSWORD\*\*\***

## **Sending A Text Message**

Using the Iridium GO! app you can send and receive text messages to mobile phone numbers and email addresses.

- 1. You must first be registered on the network before sending a text message.
- 2. Within the GO! app, press the "Messages" icon from the main screen.
- 3. Enter recipient's mobile phone number or email address.

**Note**: Prior to sending a message, it is helpful to store correctly formatted phone numbers in your Contacts (country code, area code, rest of the number)

# **Sending A Text Message To The Iridium GO!**

- 1. Have the person go to our website[, www.messaging.iridium.com](http://www.satmodo.com/)
- 2. On the top of the page there is a link that says, "Message a Sat Phone." Click it.
- 3. Enter the 12 digit sat phone number WITHOUT any dashes. Enter a reply to email if needed. Type Message.
- 4. Click send message (This option is FREE for the person sending and FREE for the person receiving the text). **NOTE:** *Using a cell phone directly to message the sat phone may incur high charges per minute or not work*

## **This should do the trick, but if you are still finding it difficult to connect, then please call us at +1(619)238- 0205 and a Satmodo technician will gladly assist you.**

*REFER A FRIEND GET 25 FREE MINUTES!*